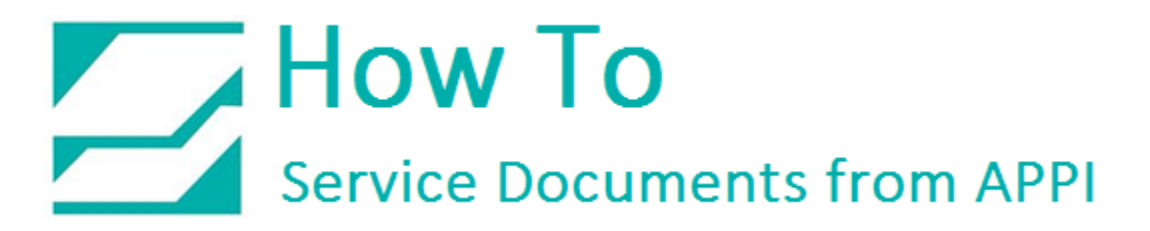

### **Document: #HT000085**

### **Document Title: Add a TEC Printer to LabelView**

#### **Product(s): Ti-1000**

#### **Procedure:**

Begin the procedure by clicking on the "Printer" Button.

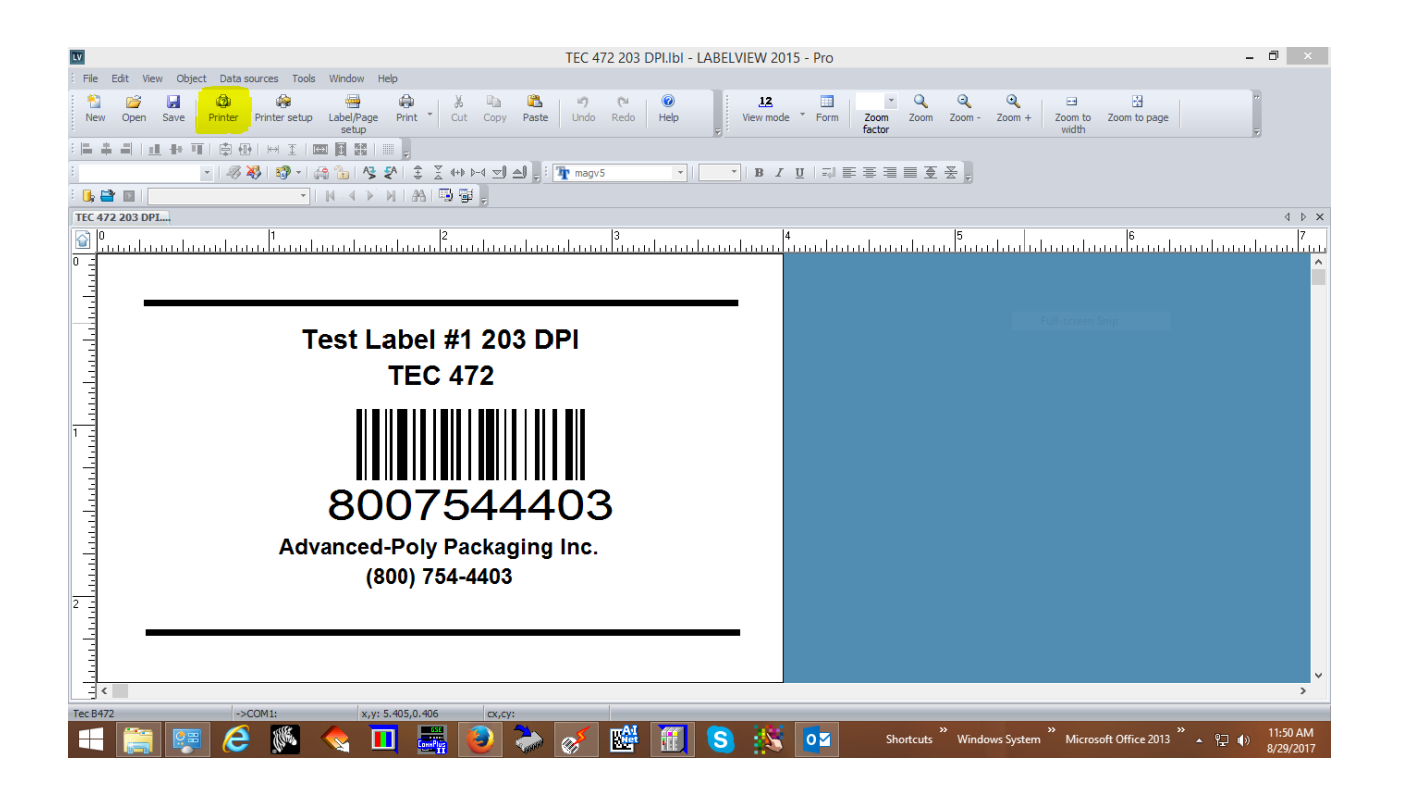

The Printer Dialog Box will be displayed. Click on "Add" Button.

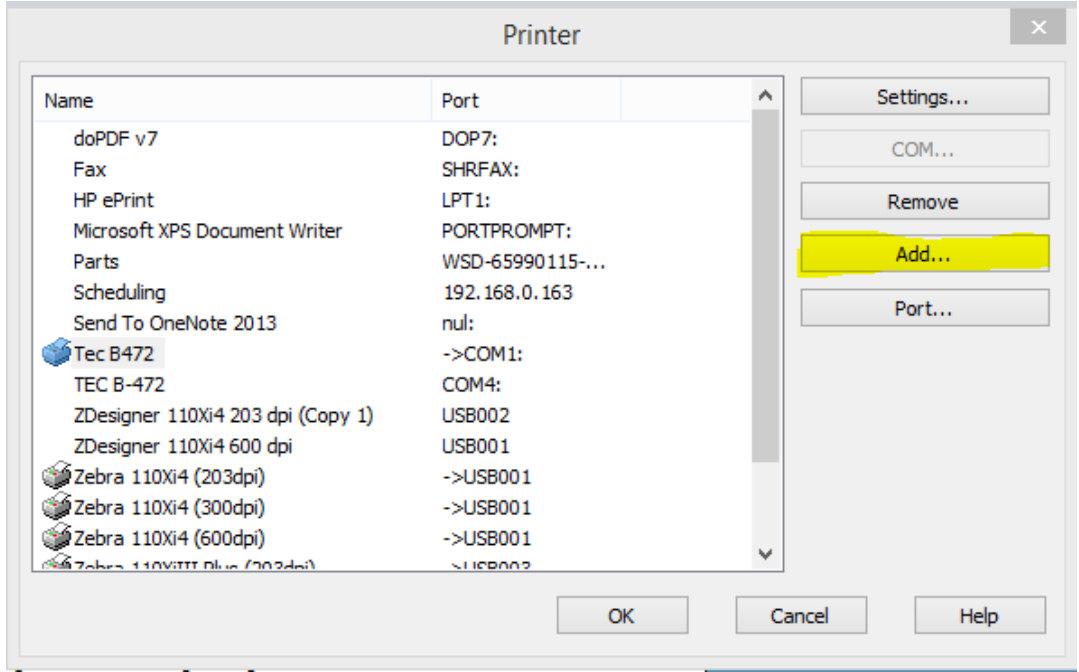

Scroll down Printer Model and click on the "TEC" folder.

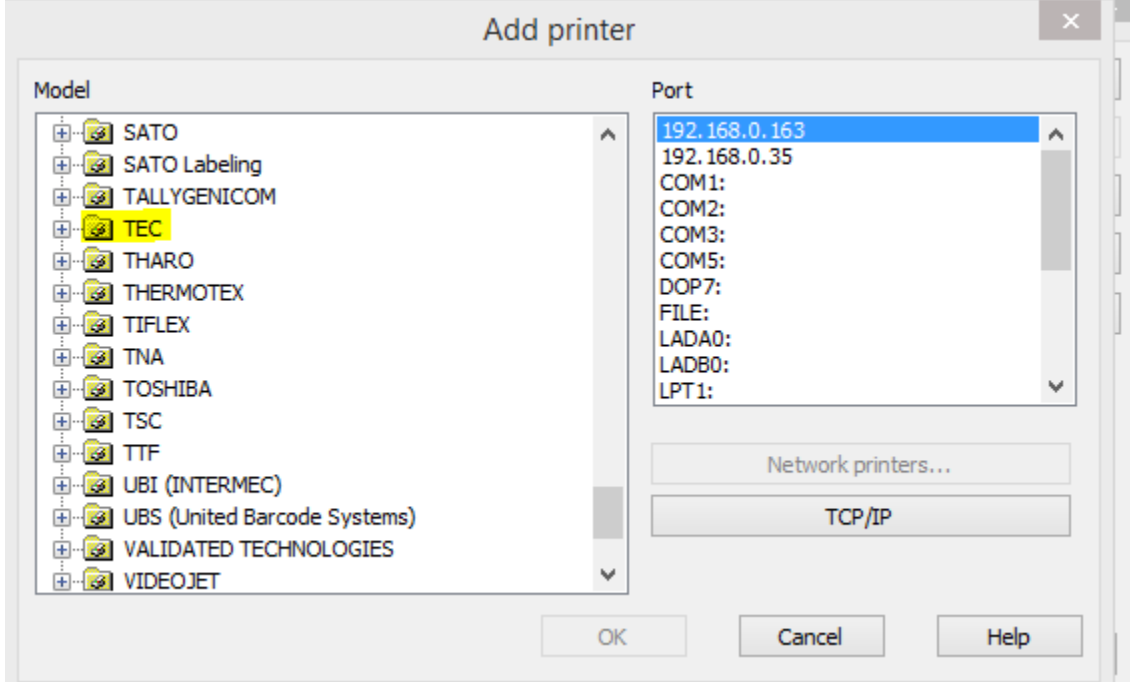

Select "TEC B-472". Under Port Select the Port that is to be assigned to the TEC B-472 Print Driver. Click "OK".

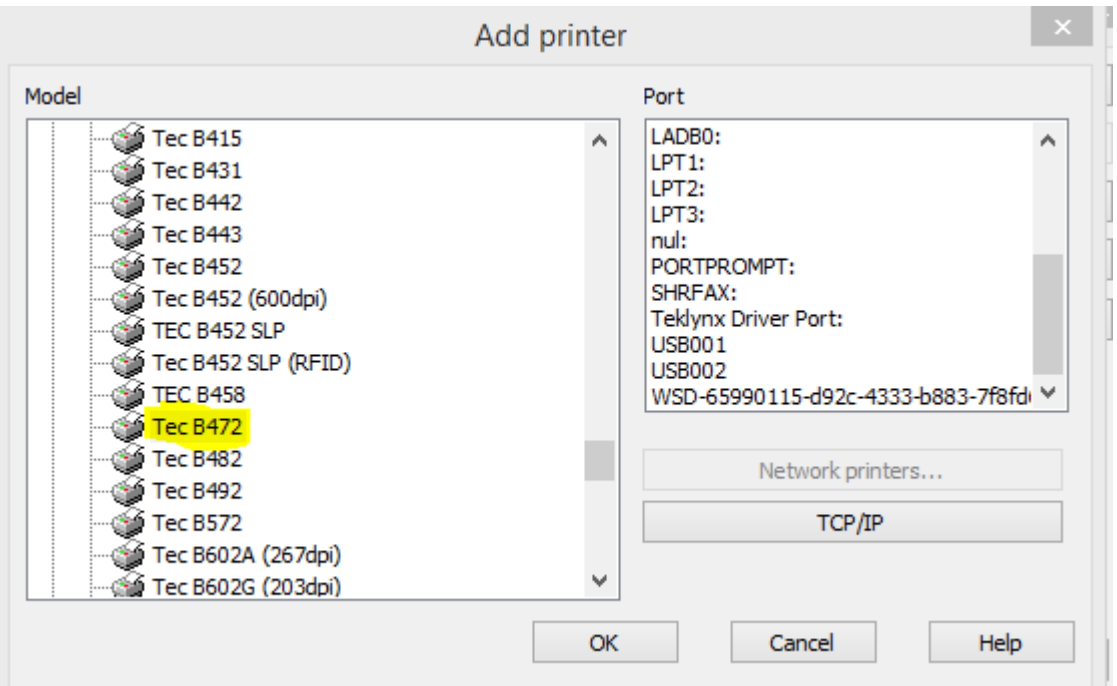

When creating a new label or when checking existing label settings, click "Label" Set-Up" Button.

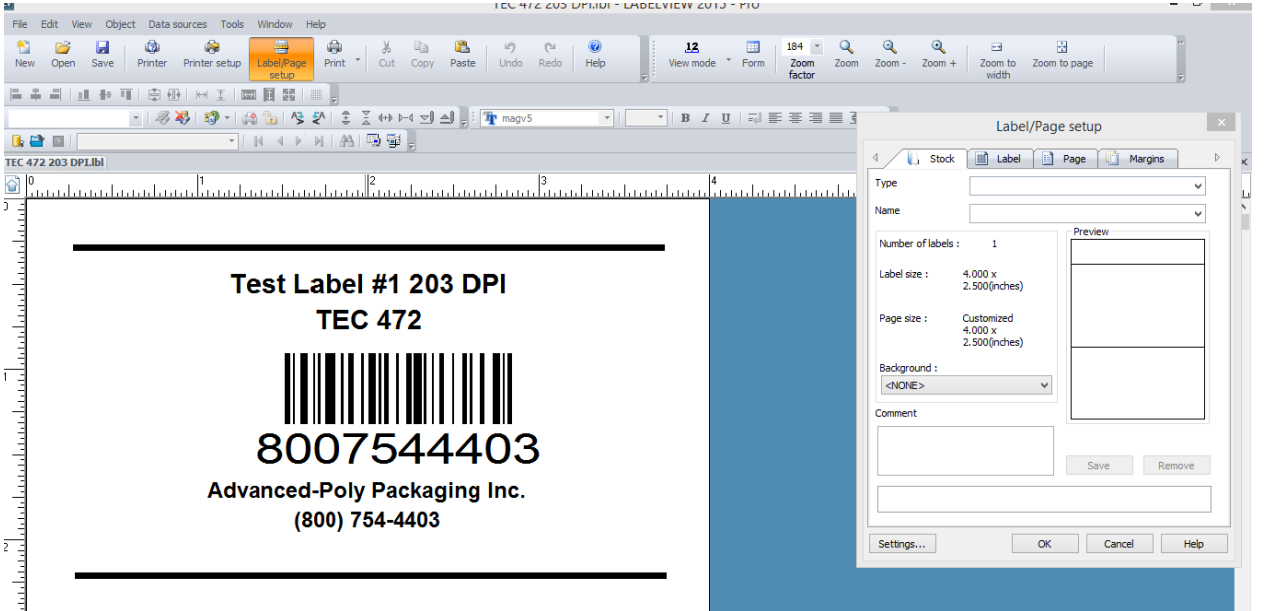

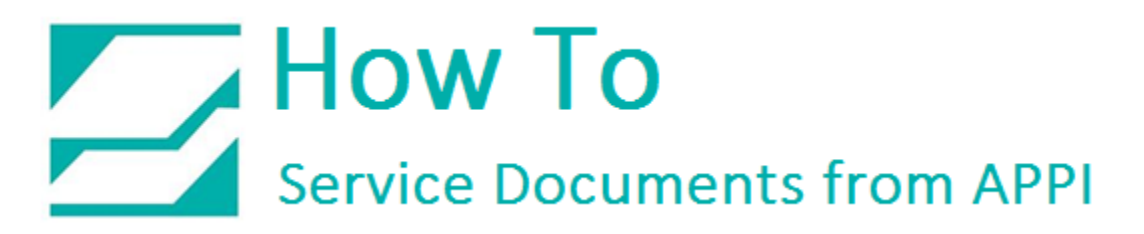

Adjust the setting as displayed. Width should equal Print Head Width. Height is determined by label length.

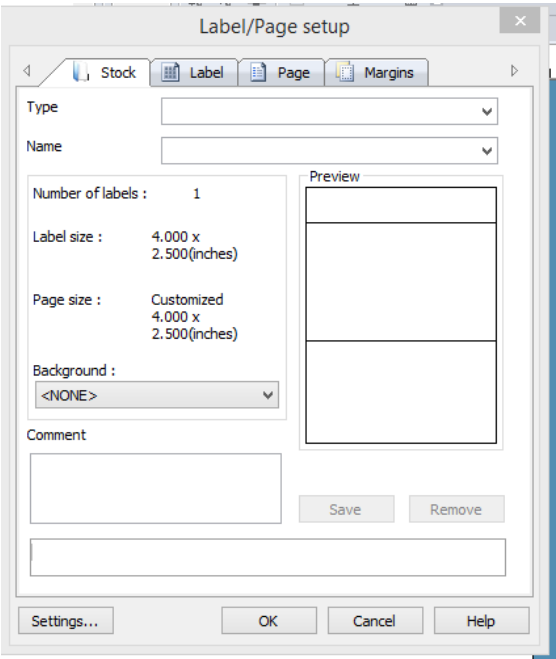

*Note: 1/4" to 3/8" of white space is required above first line of text and below last line of text.* 

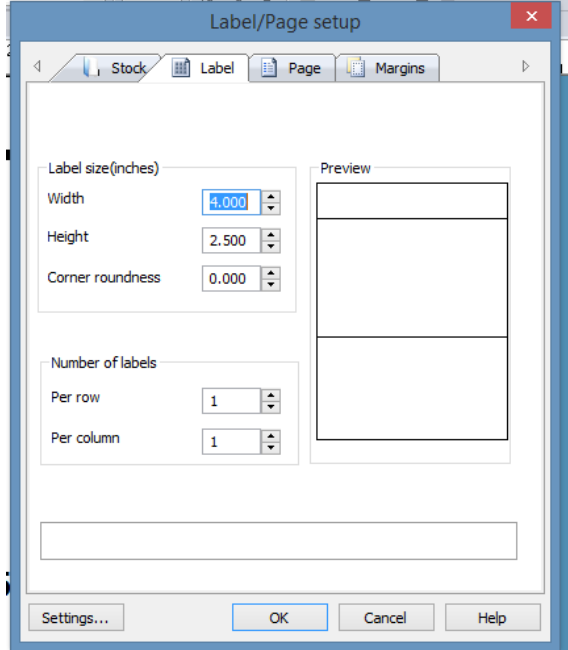

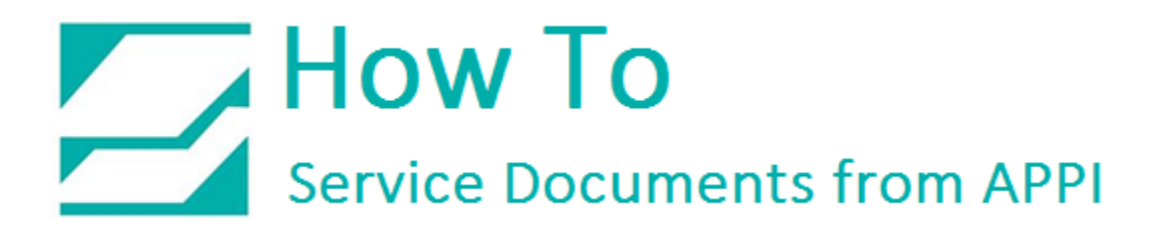

Check "Automatic Sizing" box.

*Note: Page size needs to equal label size.* 

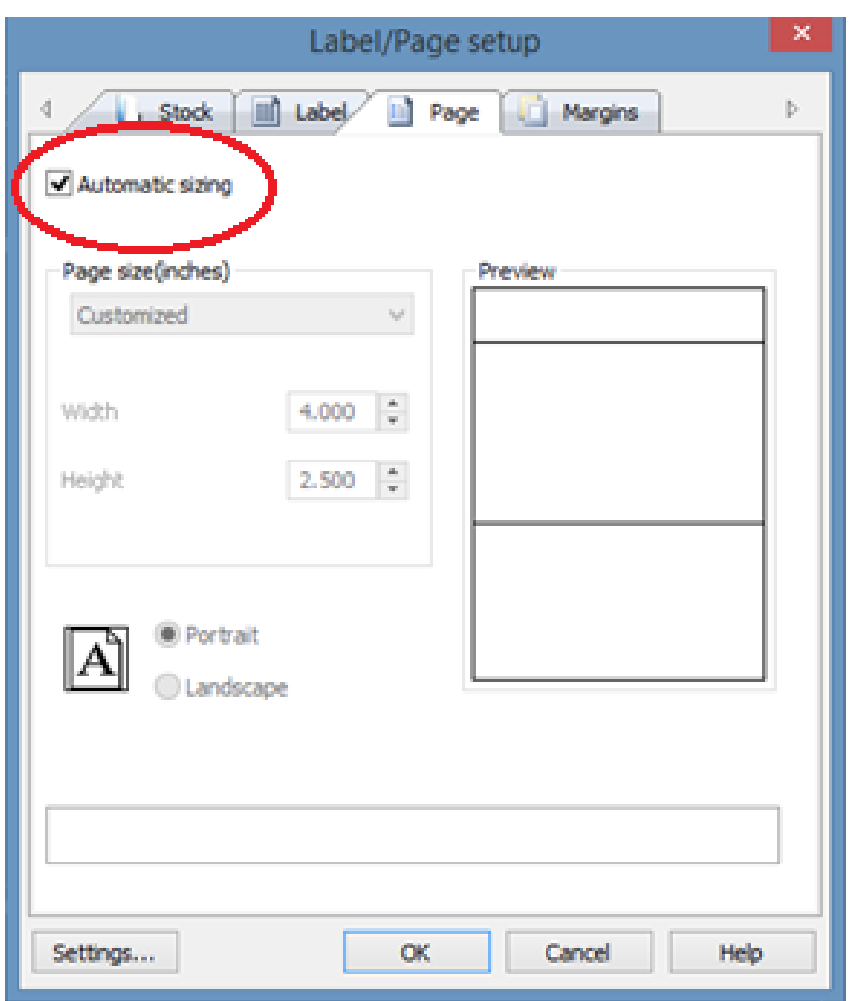

Click on "Settings" Button.

Adjust Settings as displayed by clicking on selection and making adjustments.

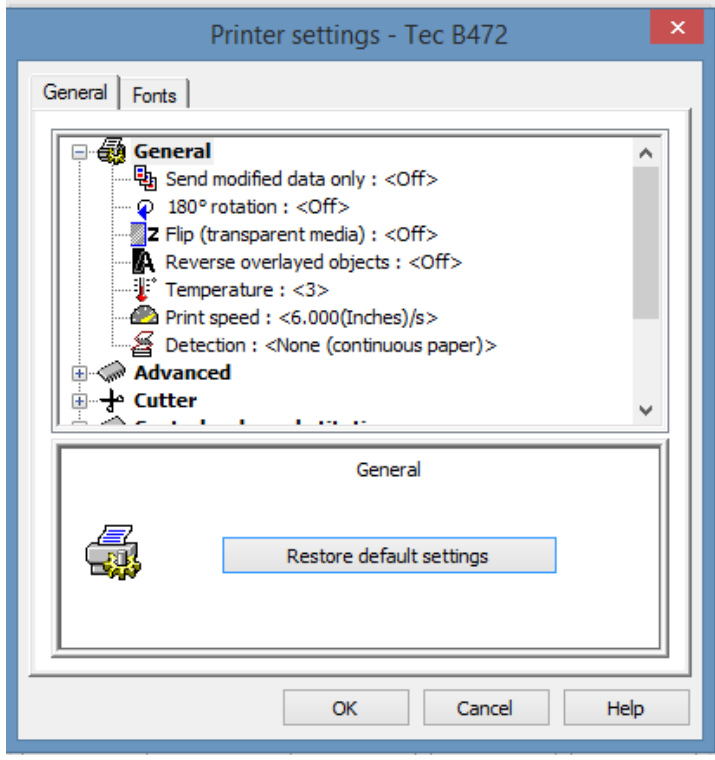

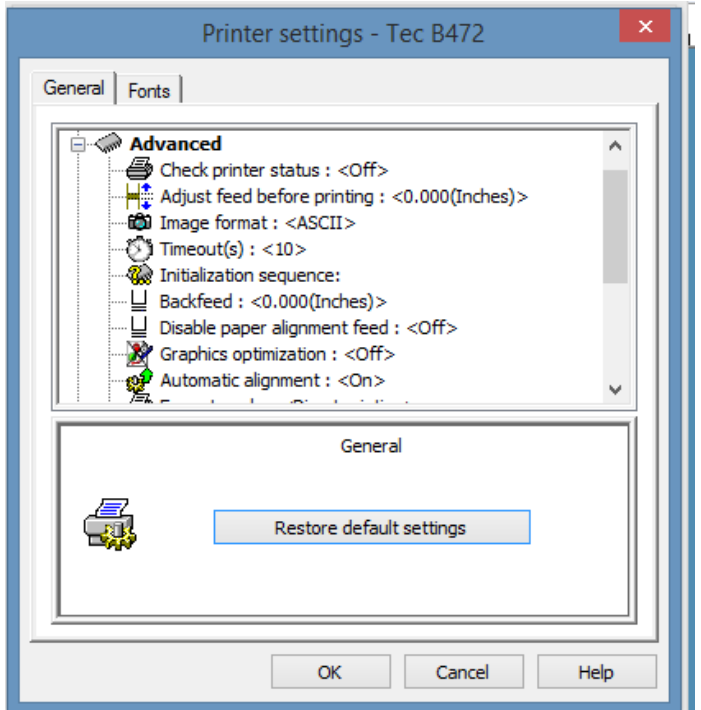

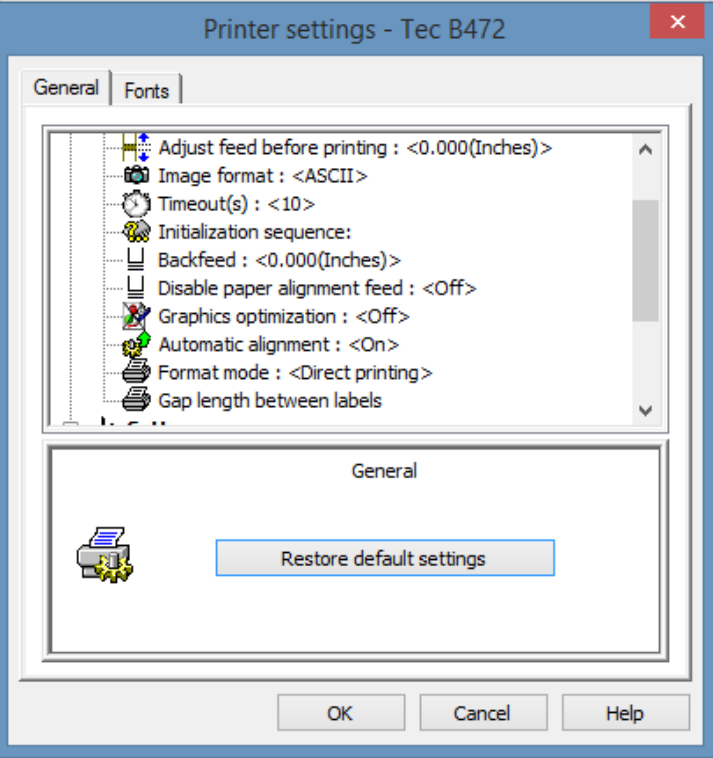

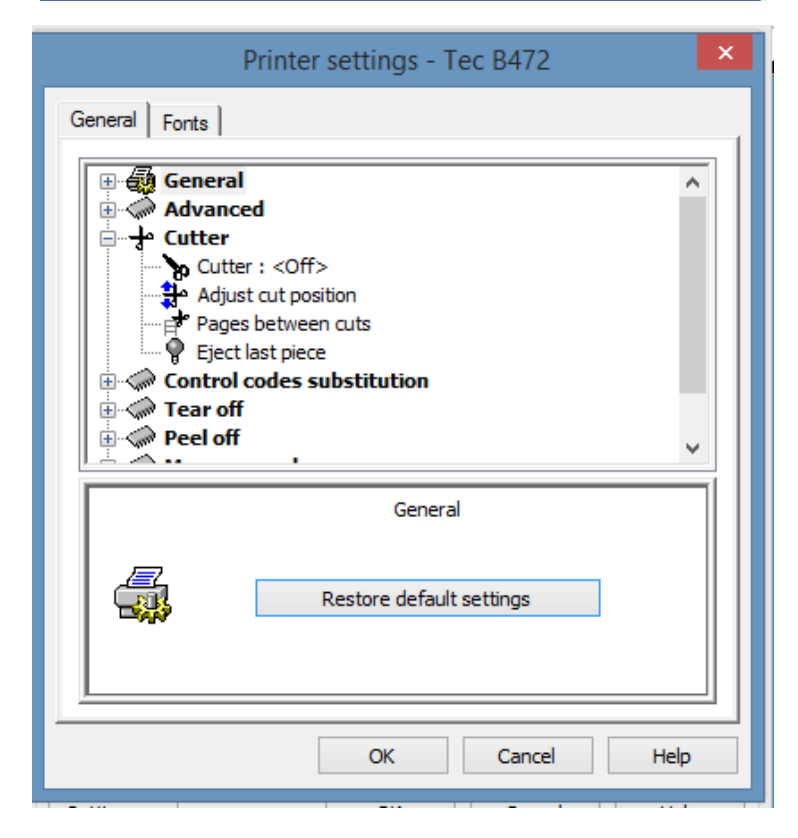

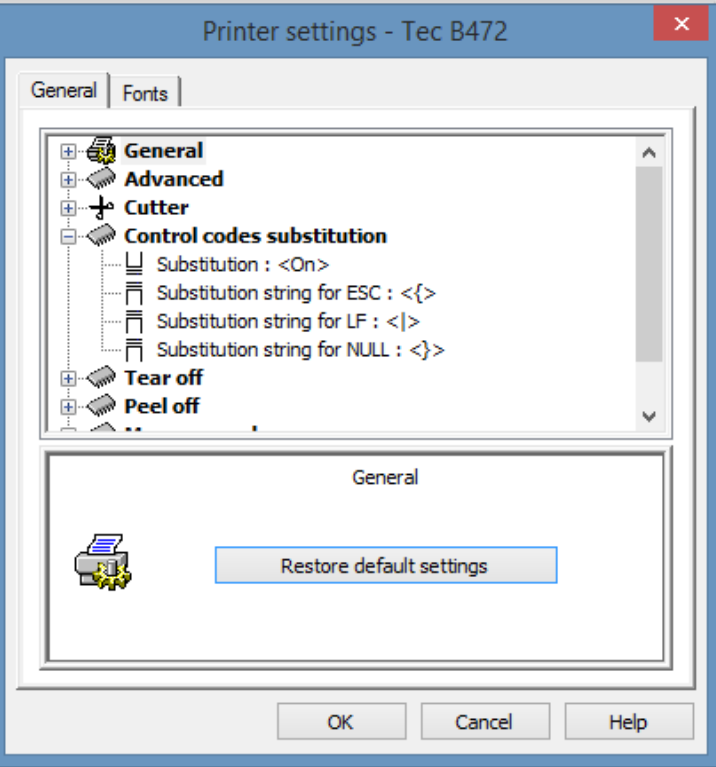

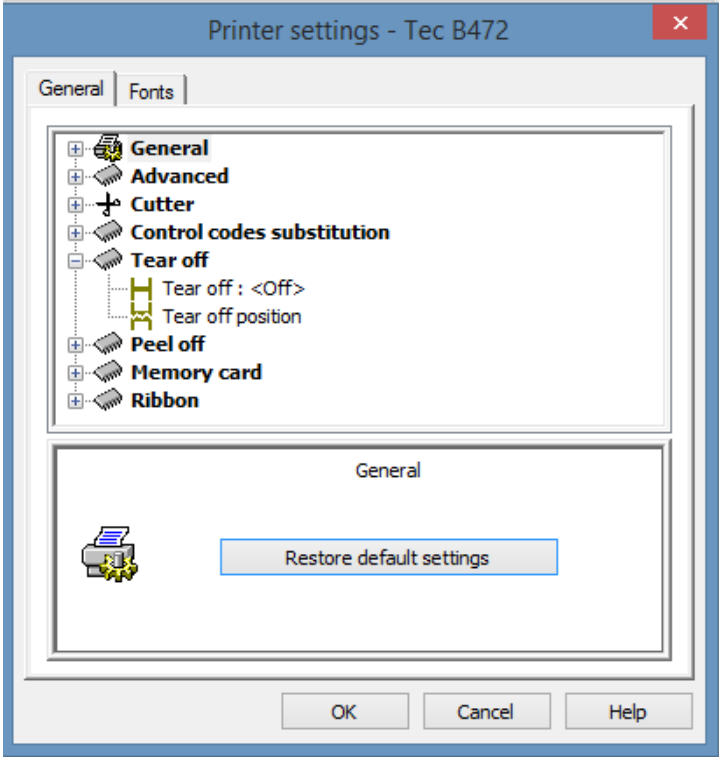

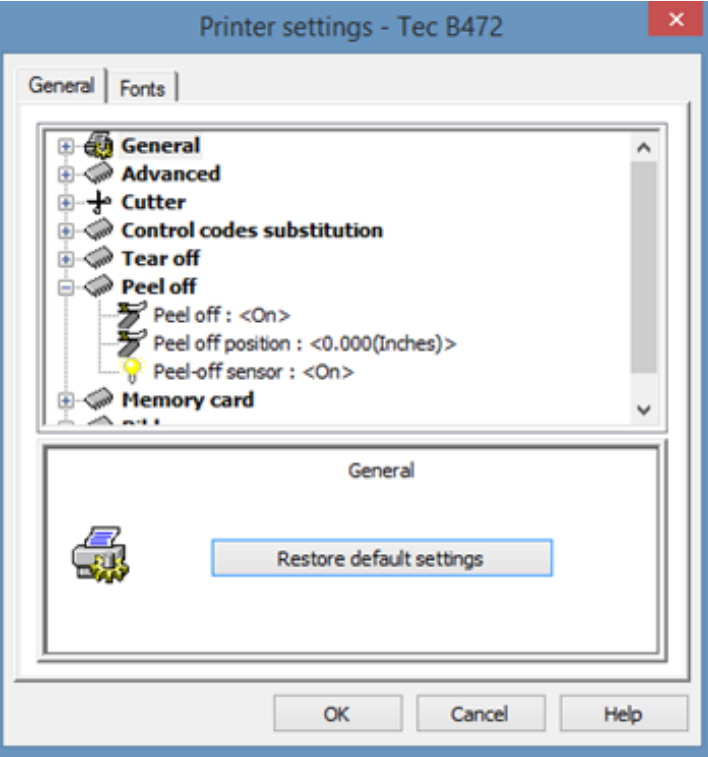

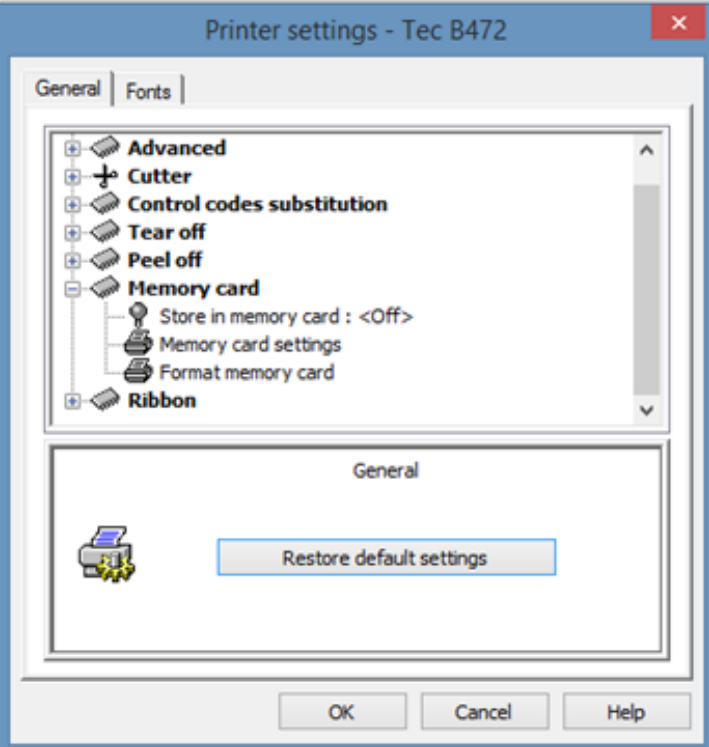

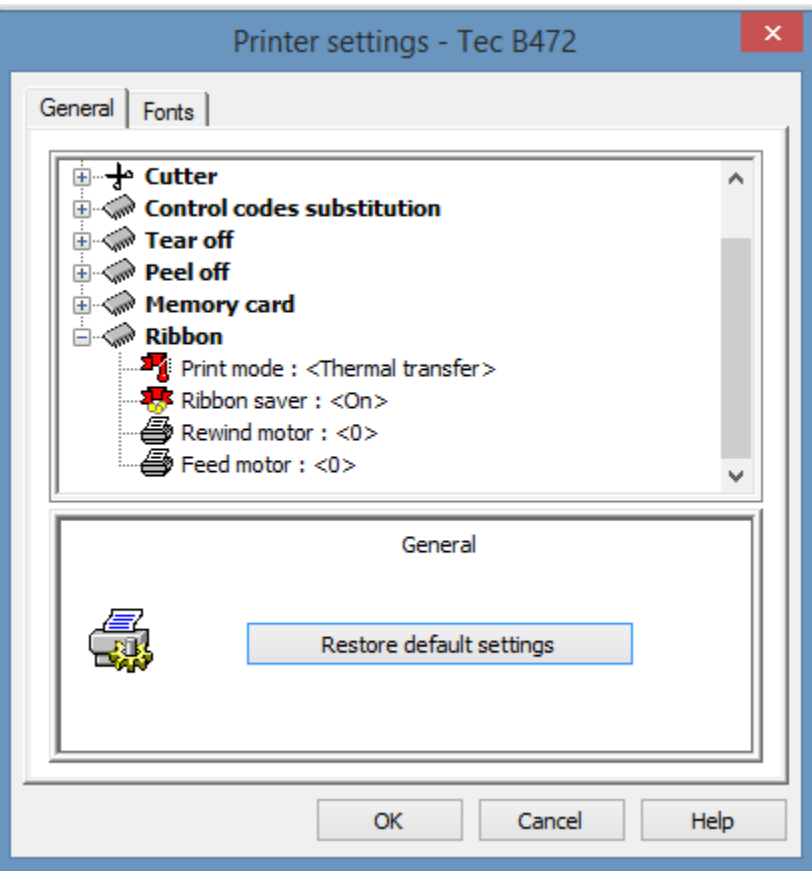

Click "OK". Save Print Drive and Label Setting to Label by Clicking "Save" in LabelView.